# **Instruction Manual**

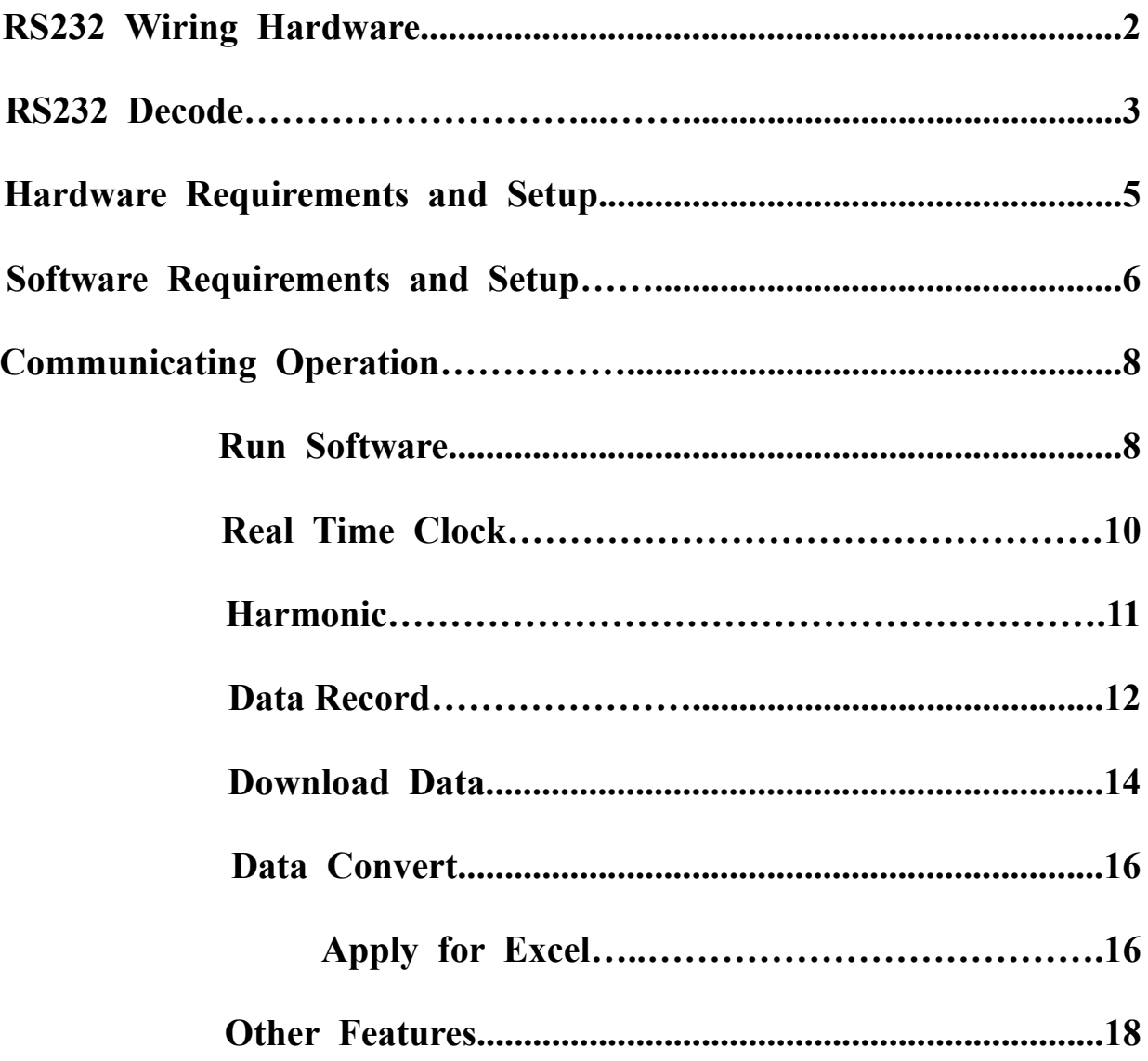

## **RS232 Wiring Diagram**

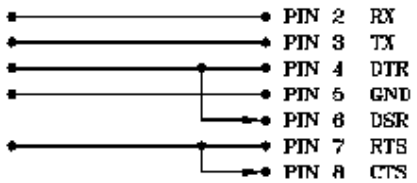

## **Connector Wiring Diagram**

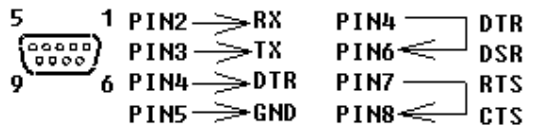

## **9 to 25 Pin RS232 Wiring Diagram**

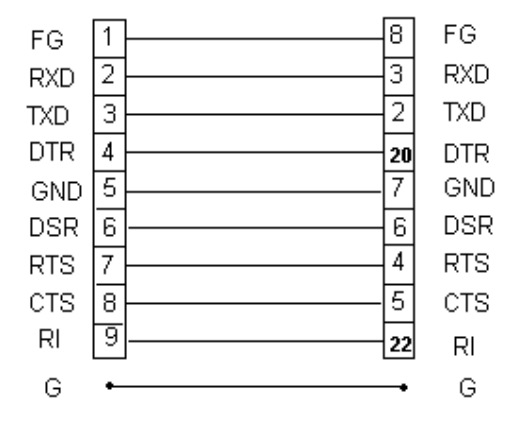

### **RS232 Default Settings**

When RS-232 communication enabled ,the default RS-232 settings are

Baud Rate **19200** 

Parity **N**one Data bits **8** 

Stop bit **1**

# **RS232 Decode**

# **Send**"**w**"**then MCU returns**"**77H**"**back , and then command**

"space" character: (61 Bytes MCU DATA)

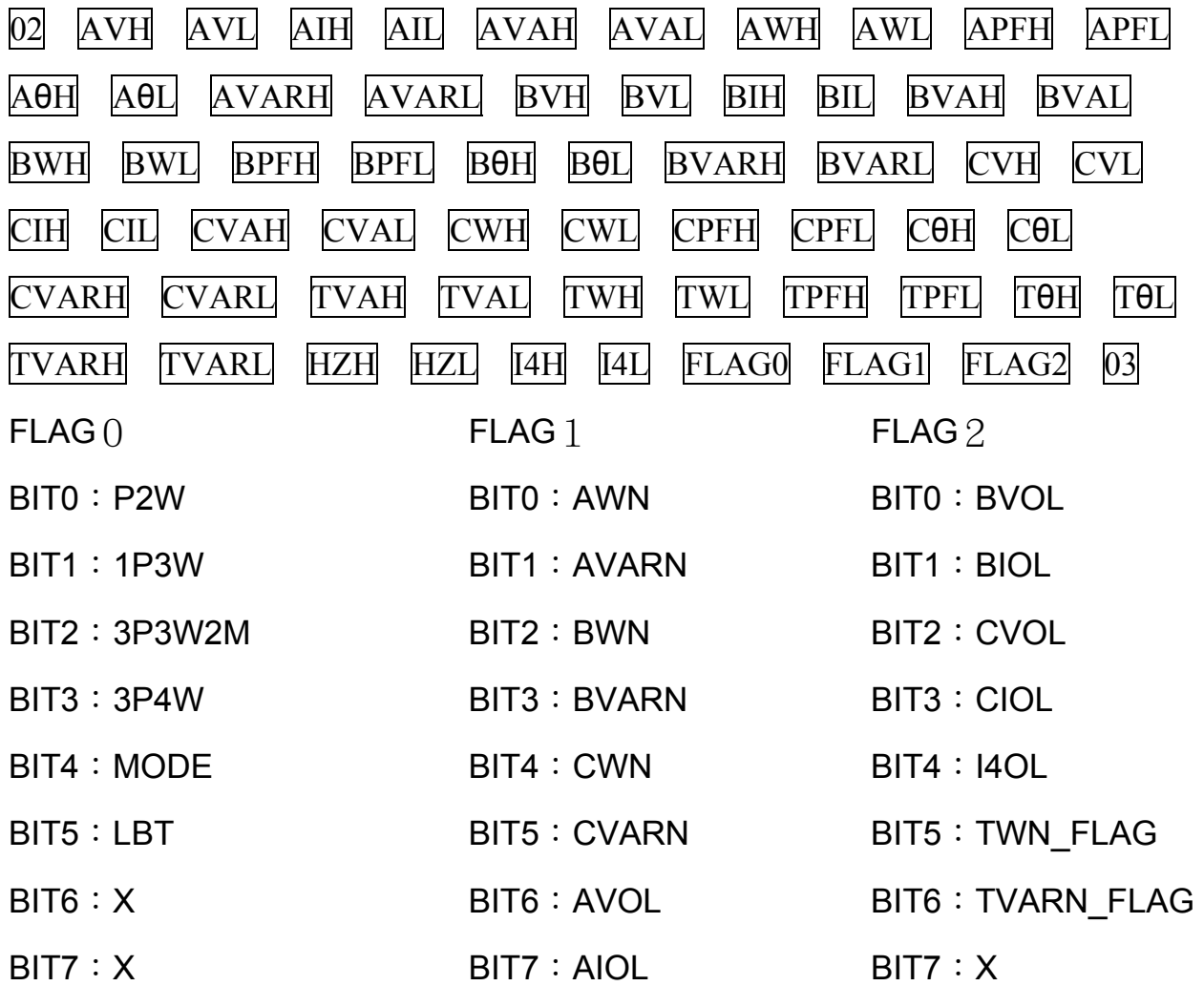

# **Send**"**w**"**then MCU returns**"**77H**"**back ,and then command as**

### **below**

(D)+ YY,MM,DD,hh,mm,ss set RTC

 $(G)$  erase memory

 $(K)$  + No.s read details of recorded set

No.s of Rec.s + YYMMDDhhmmss + Flag0 + Interval.  $2 + 6 + 1 + 1$  (bytes)

 $(k)$  (follow K + N command) read details (256 bytes / k command )

Flag1 + Flag2 + Hz + AV +AI + AW + BV + BI + BW + CV + CI + CW + I4  $1 + 1 + 2 + 2 + 2 + 2 + 2 + 2 + 2 + 2 + 2 + 2 + 2$  (bytes)

 $(T)$  load major information of data logger

Sets + Last add. + Rec.s of 1st set + YYMMDDhhmmss + Flag0 + Interval + Rec.s of 2nd set + YYMMDDhhmmss + Flag0 + Interval …………………

1 + 3 + 2 + 6 + 1 + 1 + 2 + 6 + 1 + 1 ……………… ( bytes )

### **Graphic Mode**:

- $(a)$  load graphic voltage data of A phase
- $(b)$  load graphic voltage data of B phase
- $(c)$  load graphic voltage data of C phase
- $(d)$  load graphic current data of A phase
- $(e)$  load graphic current data of B phase
- $(f)$  load graphic current data of C phase

# **HARDWARE REQUIREMENTS AND SETUP**

# **PC HardWare Requirements :**

 HDD, CD Rom, 486 PC or above, with COM1 or COM2 COM port EGA or higher monitor 4M bytes or more memorysize

# **PC HardWare Setup :**

- 1) Switch off all power related to the PC
- 2) Connect the socket (female) of RS232 cable to COM1 or COM2 COM port
- 3) Switch on all related power
- 4) Connect the socket of RS232 cable to Power Analyzer

# **Software Requirements and Setup**

- 1) Start up windows 2000 operating system
- 2) Close all application
- 3) Insert disk in CD drive

Wait for "Autorun" to start and follow on-scree instructions

(If "autorun" does not sart, click on "Start" then "Run". Type the drive letter and

":\LV\Installer\Setup.exe" and click "OK" .)

4) Setup program will run automatically.

1.

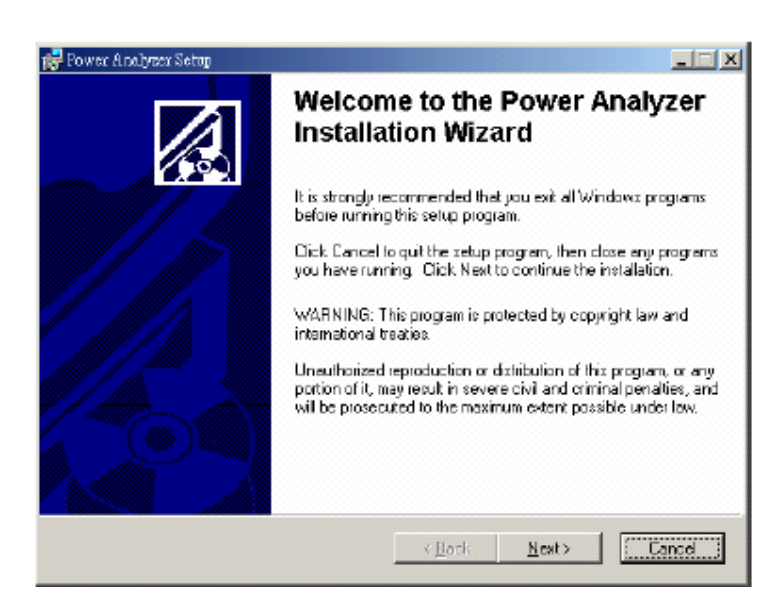

Click "**N**ext>" buton

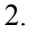

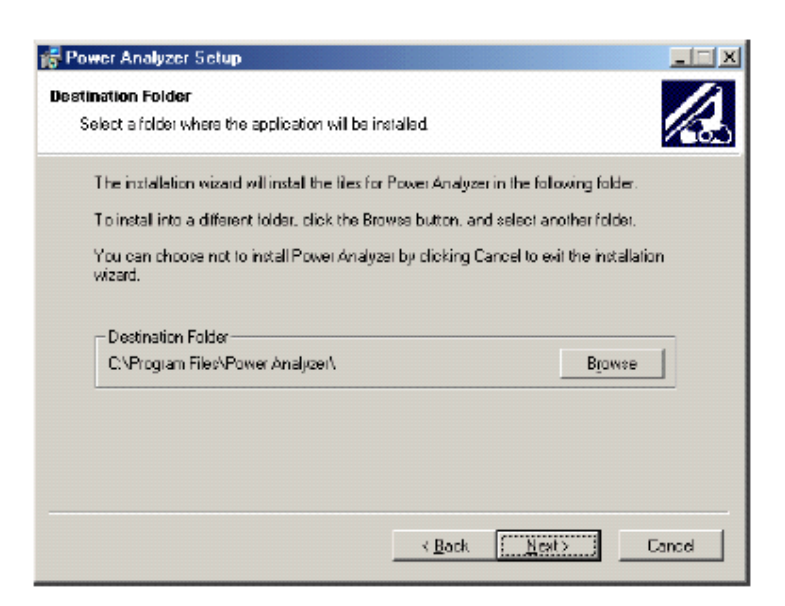

#### Click "**N**ext>" buton

3.

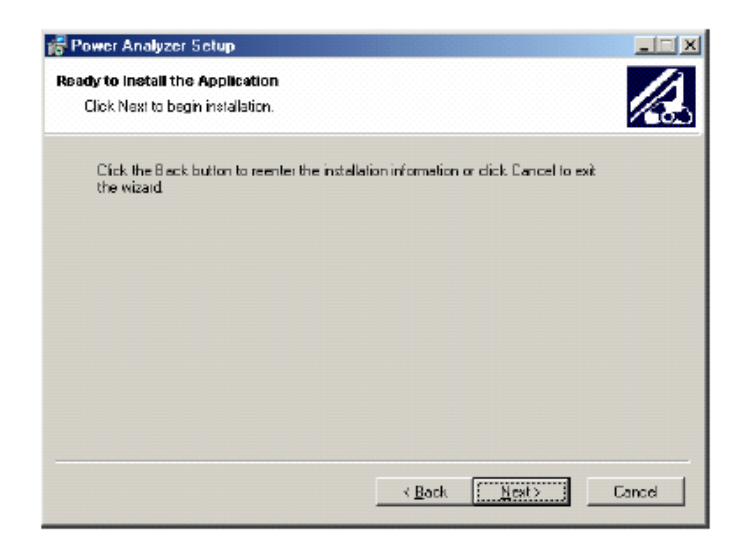

Click "**N**ext>" buton

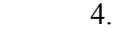

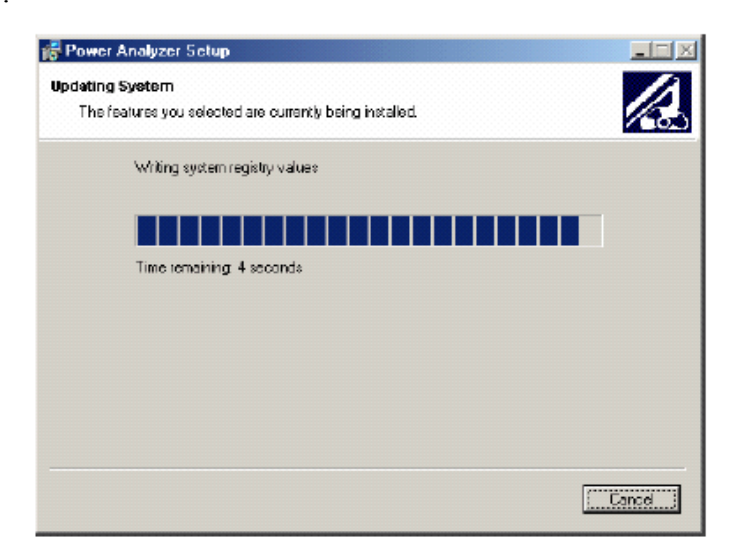

Click "Next"

5.

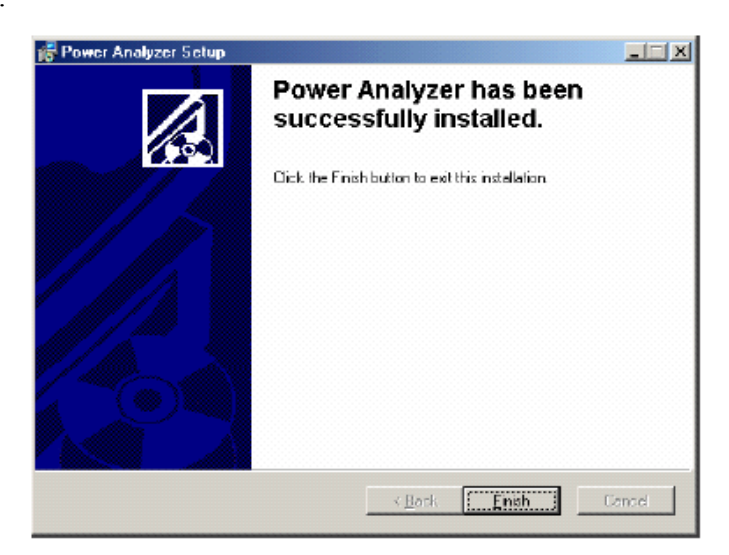

# **Communication Operation**

### **Run the software**

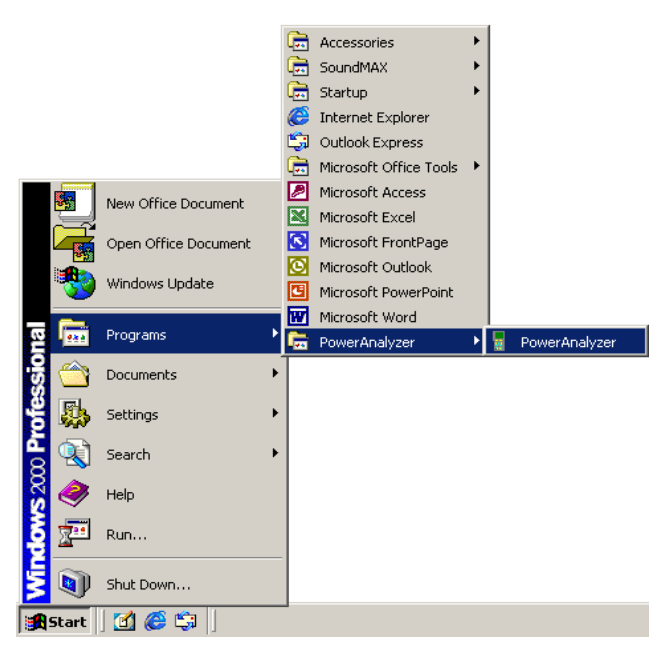

Start → Programs → PowerAnalyzer (Default) → PowerAnalyzer

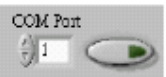

Select an available COM Port then click

#### Main tableau

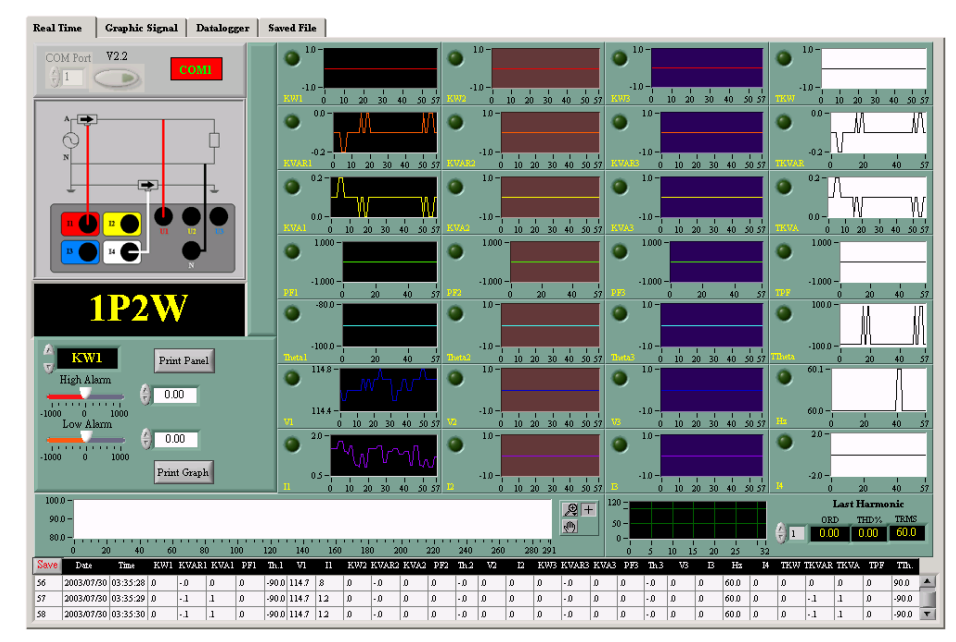

# **Real Time Clock**

Real Time | Graphic Signal (Datalogger) Saved File |

Click the tab button " Dataloger" as above

Click Set RTC to set Real Time Clock (Meter Time) to system Time

# **Harmonic**

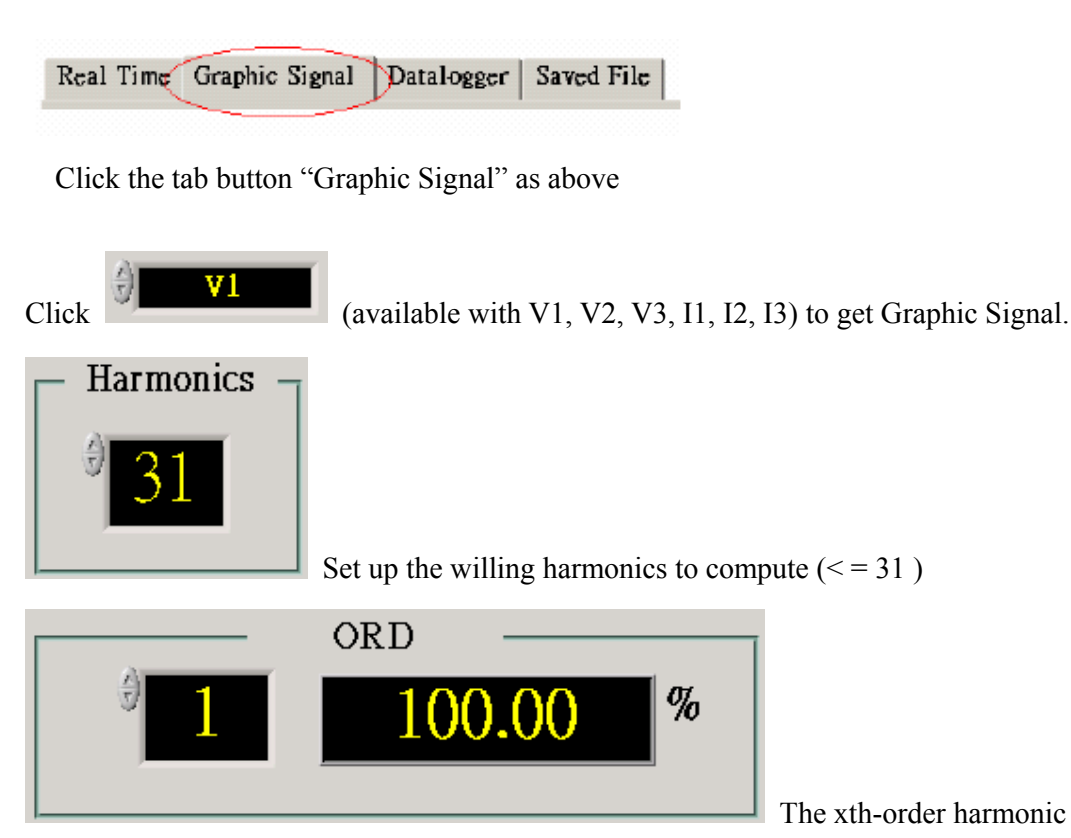

This is the number of harmonic components willing to approximate and use in the THD measurement. This number includes the fundamental component. For example, if willing to compute the second harmonic distortion in your signal, this number should be two.

**NORGOT IS NOTE:** If got **in the result, that means "Not Available or Zero".** 

,

 $\%$  THD is the percent total harmonic distortion present in the input signal.

The THD computation is made using the following equation

$$
\text{ \%THD} = \frac{100 \sqrt{{A {\left( {{f_2}} \right)}^2} + {A {\left( {{f_3}} \right)}^2} + ... + {A {\left( {{f_N}} \right)}^2}} }{{A {\left( {{f_1}} \right)}}}
$$

where

is the amplitude of the fundamental component,  $A(f_N)$  is the amplitude of the  $A(f_1)$ harmonic, and N is the number of harmonics.

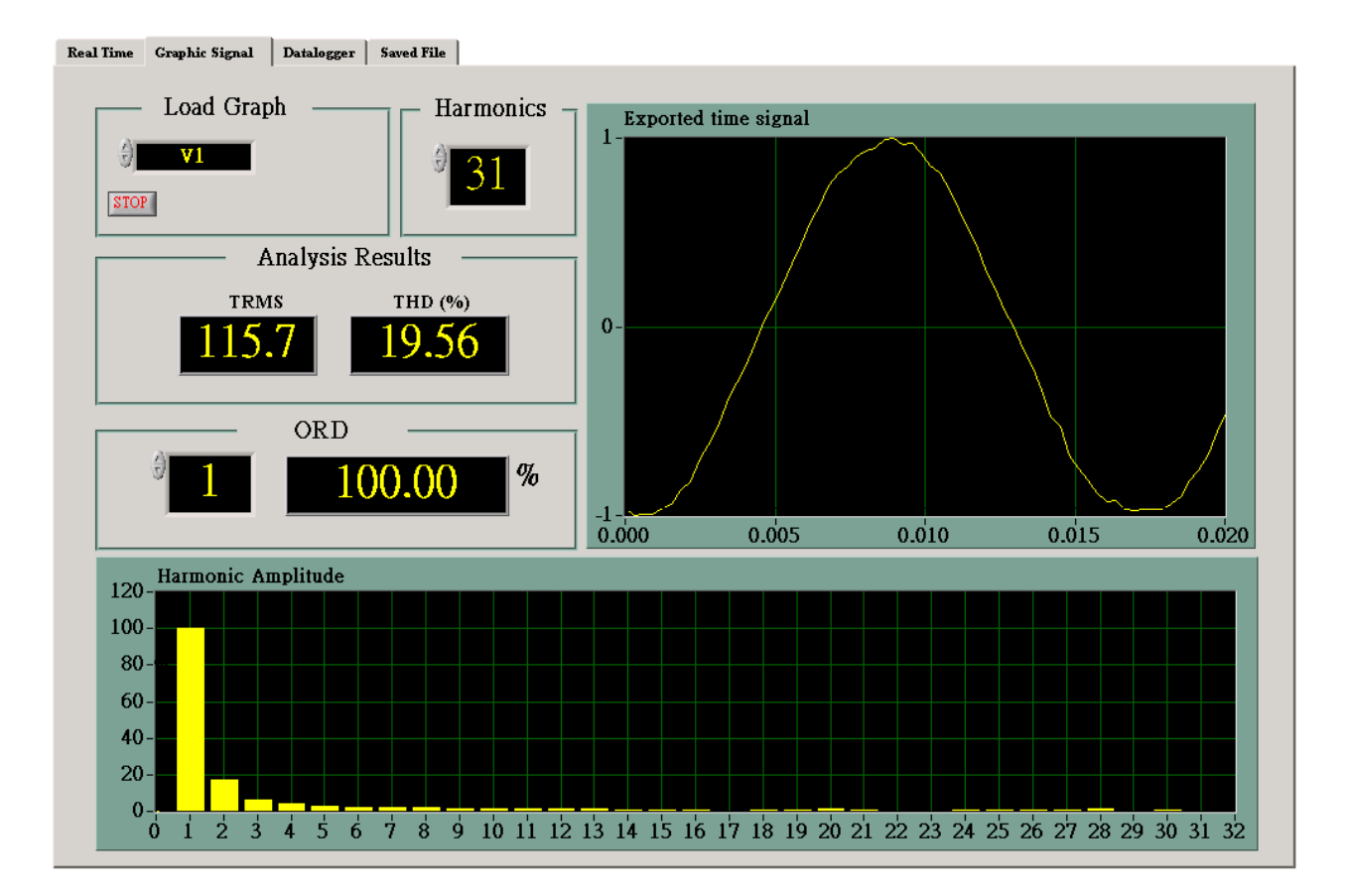

# **Data Record**

### **Save to H.D.D.**

Click  $\sqrt{\frac{S_{\text{ave}}}{S_{\text{ave}}}}$ . There comes a dialog box as below :

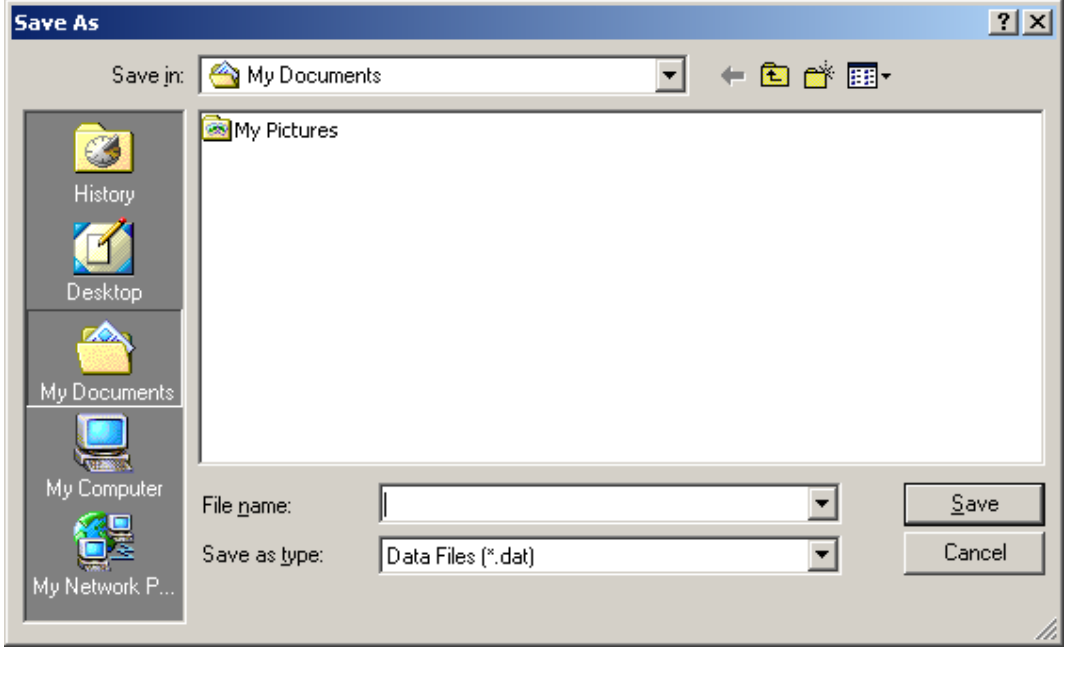

Input a willing file name and then click  $\frac{\mathsf{Save}}{\mathsf{A}}$  to save data.

### **Save to EEPROM**

Click the blue key labeled "START" on the meter to proceed.

# **Download data**

#### **1. Download Data from EEPROM**

1).

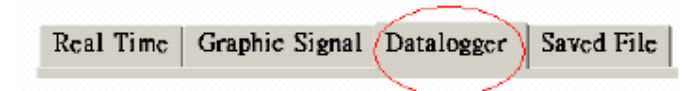

Click the tab button "Datalogger" as above

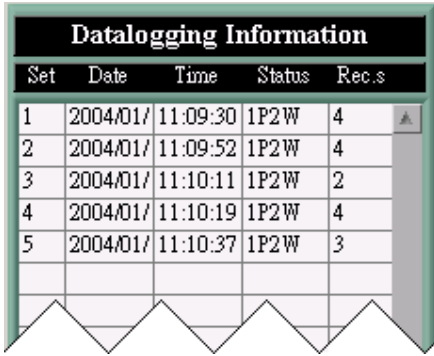

As above, there are 5 sets recorded in the Power Analyzer. Each got 4, 4, 2, 3 and 4 records.

2).

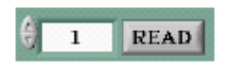

Enter a willing set and then click  $\boxed{\text{READ}}$  to get details.

#### **2. Download Data from Hard Disk**

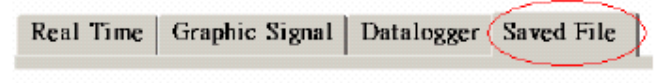

Click the tab button "Saved File" as above

2). Click  $\boxed{\text{Open File}}$ . There comes a dialog box as below

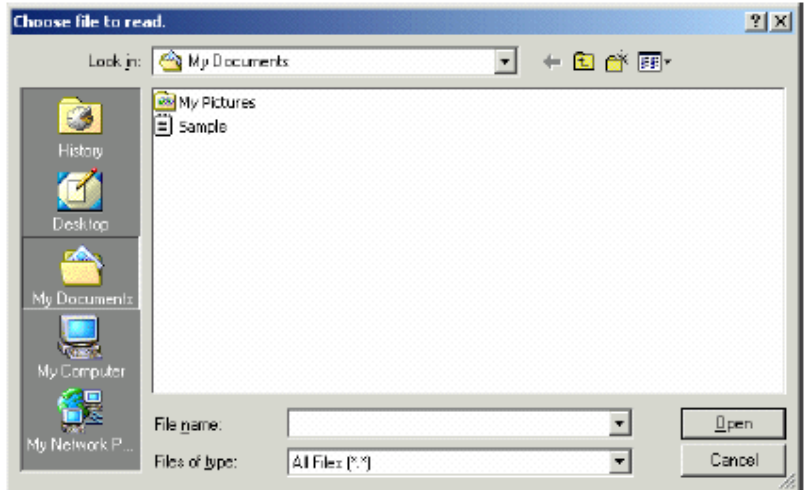

Input the file name and then click Open button if willing to read.

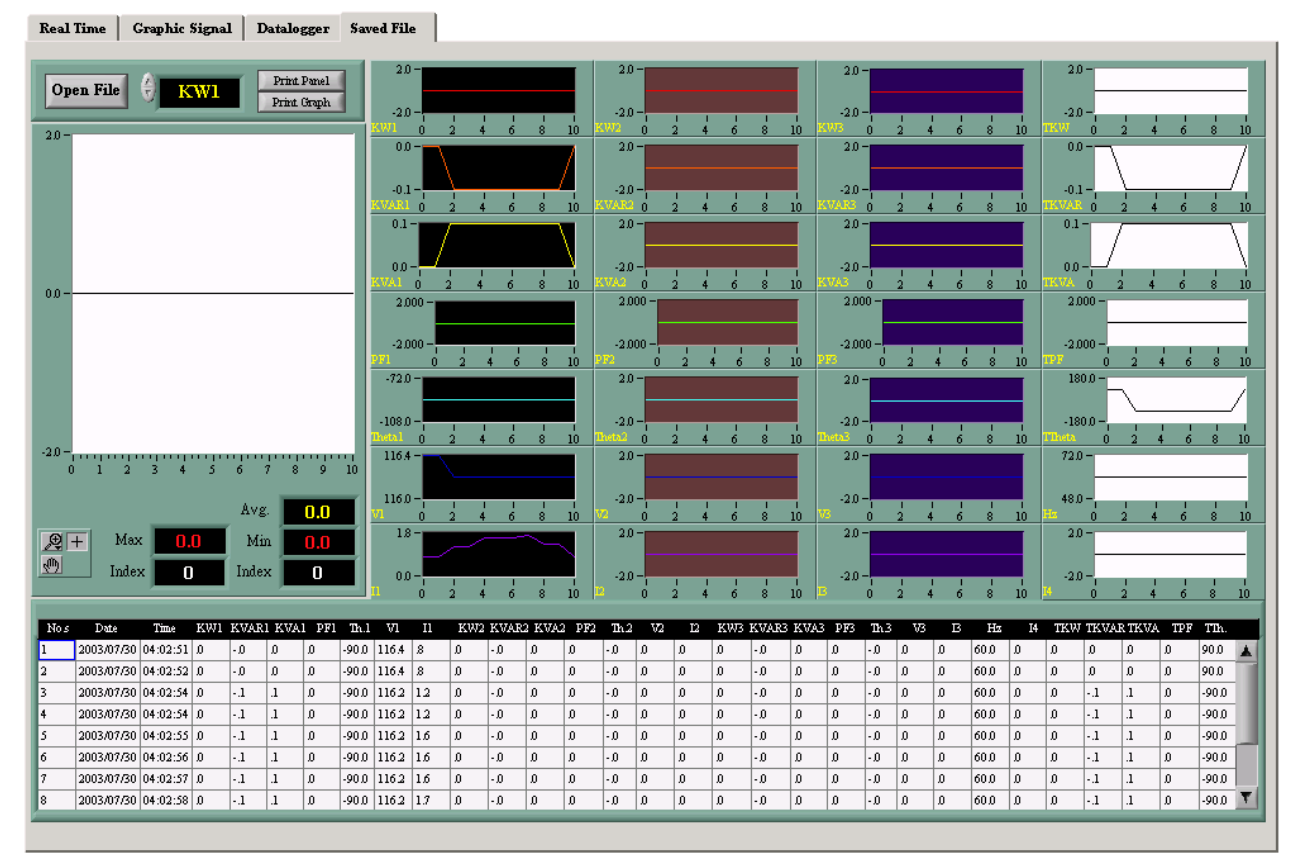

## **Data Convert**

#### **Apply for Excel**

Open Microsoft Excel, find the file saved in Excel type, for example, test.xls.

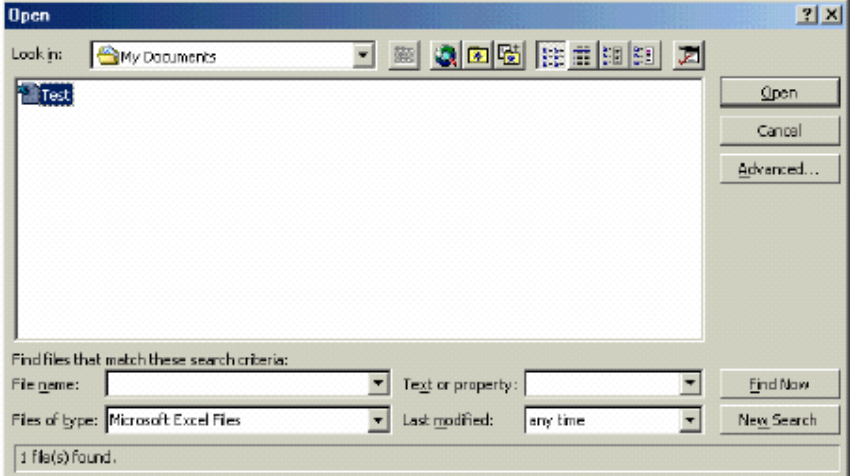

or find any file already saved in HDD, for example, sample.dat.(see below)

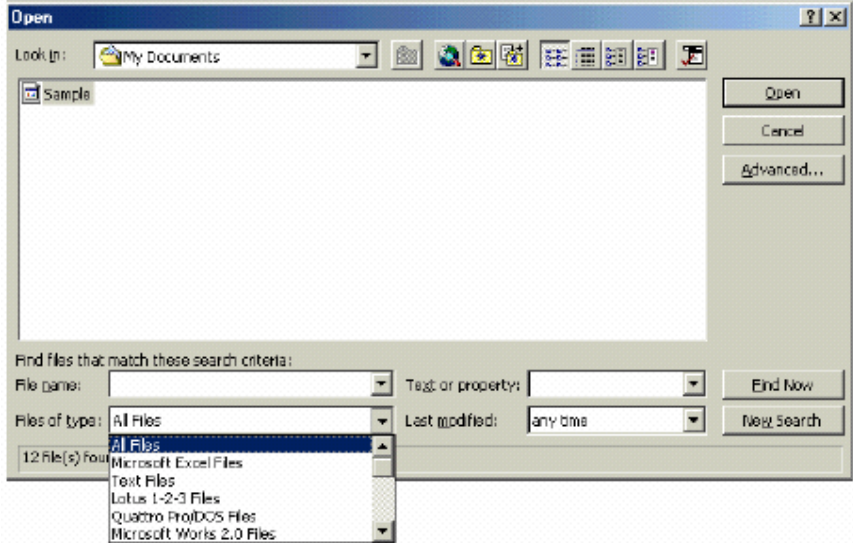

The "Text Import Wizard" then appears. Follow the steps 1 to 3 to complete.

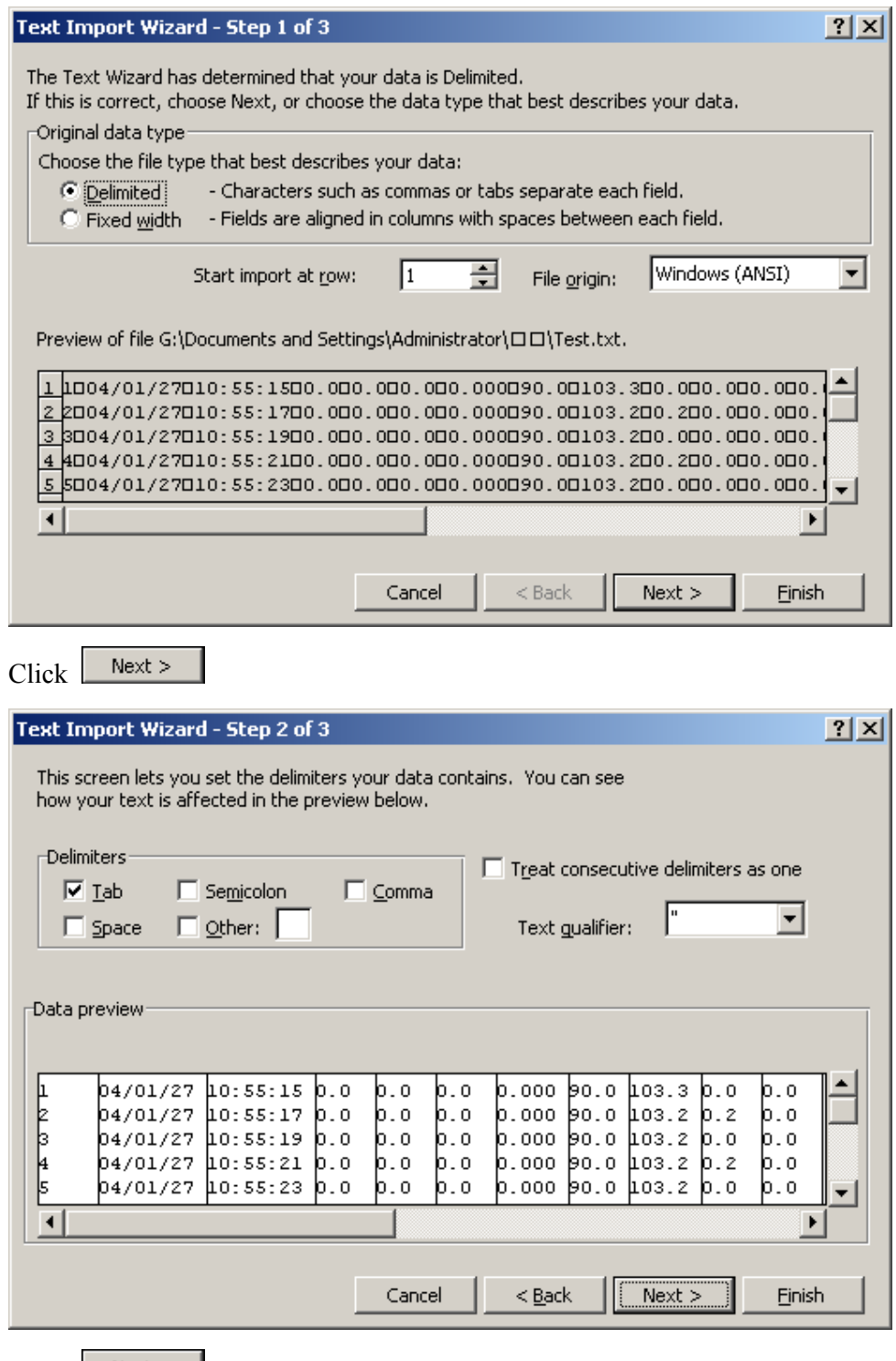

 $Click \t\tNext > \t$ 

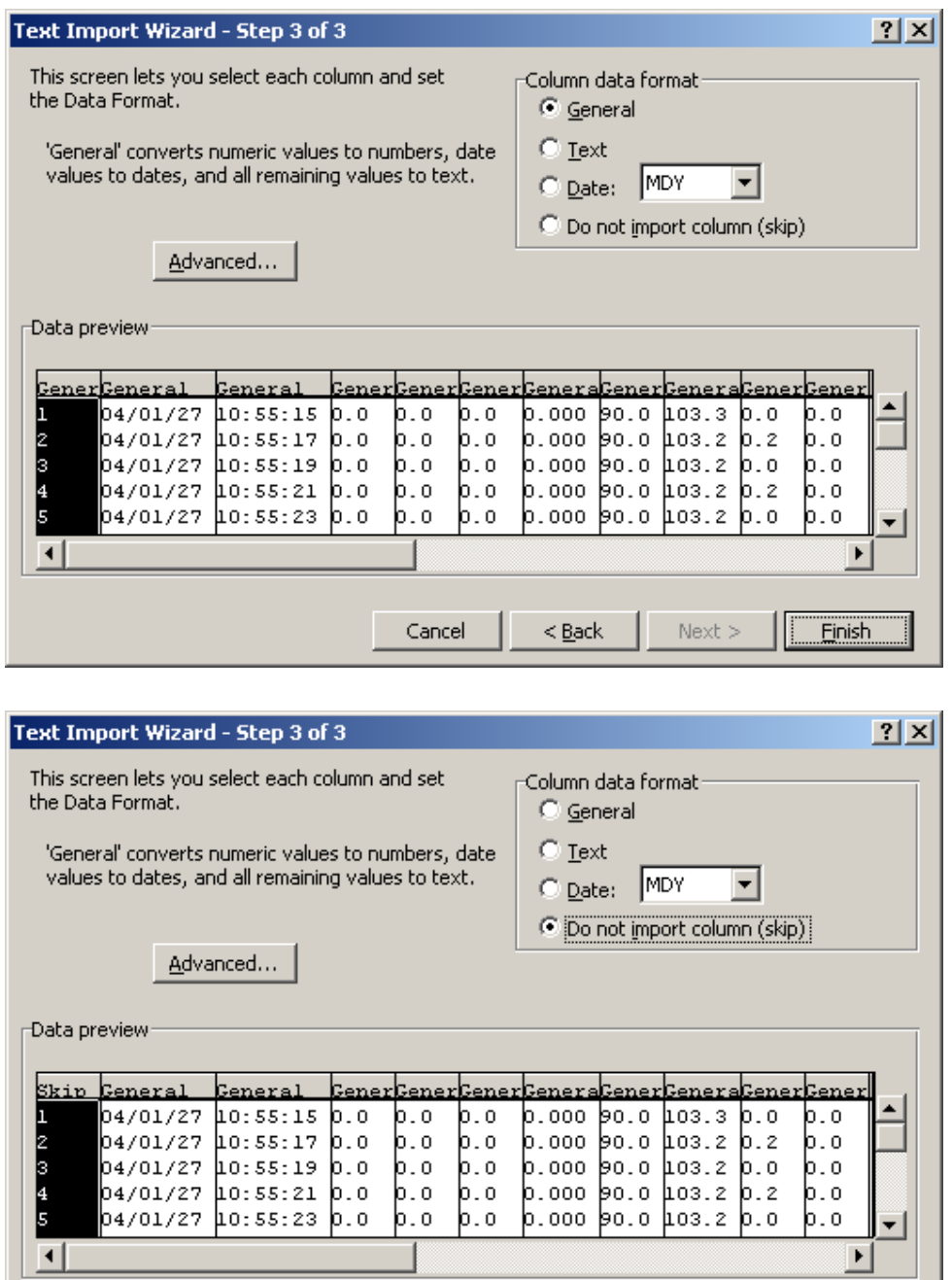

 $Click \nvert$  Finish to complete.

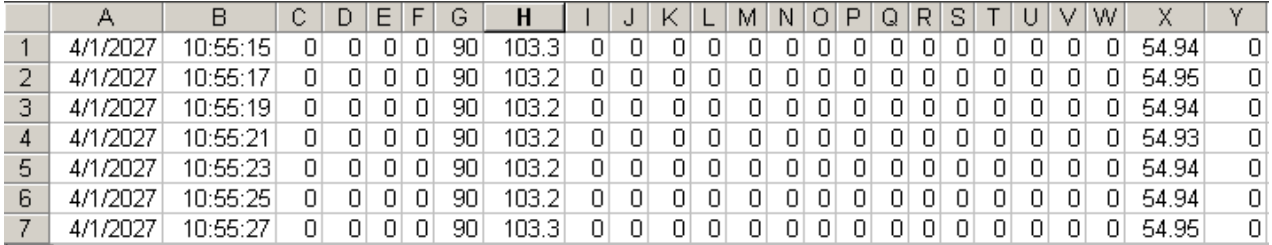

 $< \underline{\mathsf{Back}}$ 

 $\hbox{Next}$   $>$ 

 $E$ inish

Cancel

### **Other Features**

#### **Alarm**

Select a willing function and changing the values ( see below ) to get high alarm and low alarm function

with  $\overline{\text{Over}}$  or  $\overline{\text{Under}}$  warning symbol.

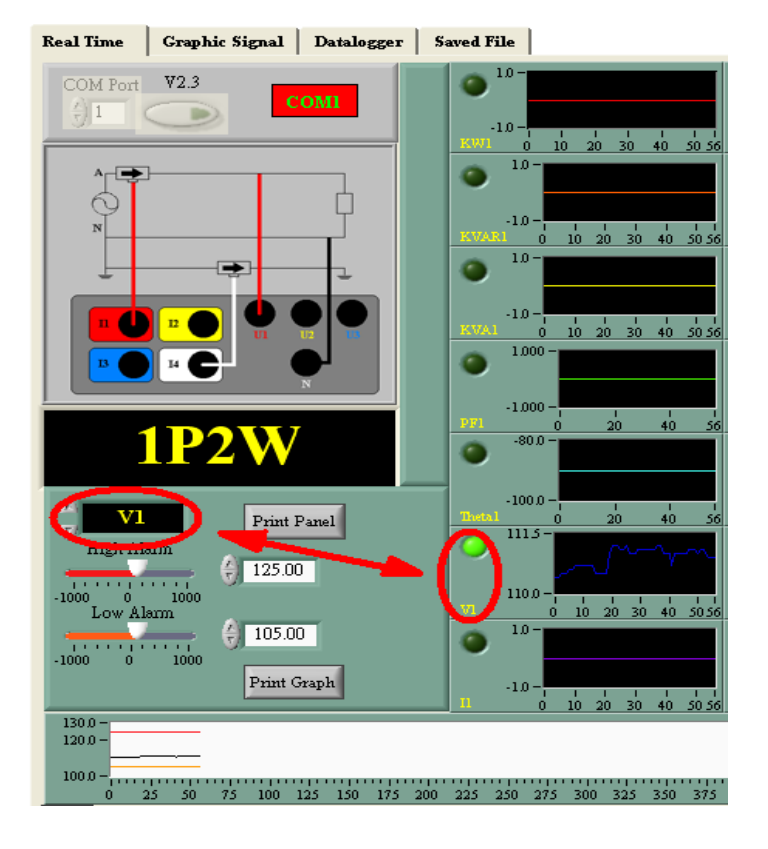

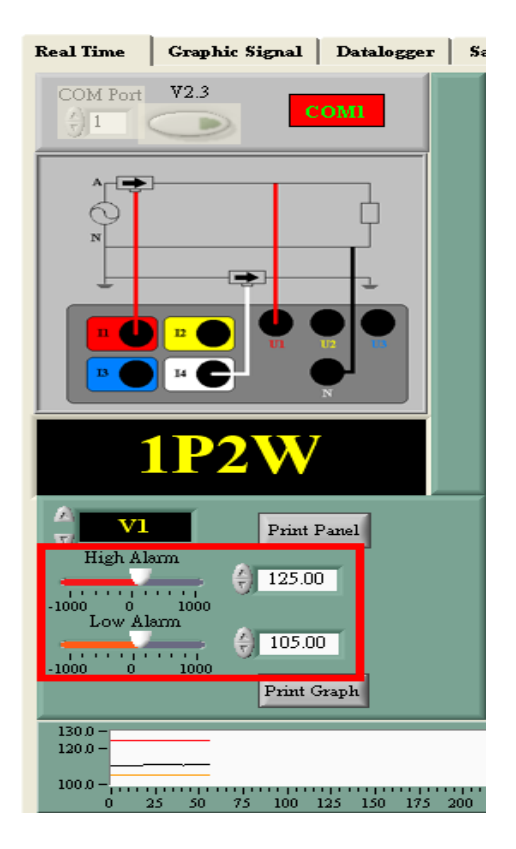

### **Zoom in & Zoom out Graph**

**Directly Change The X / Y Axis Value** 

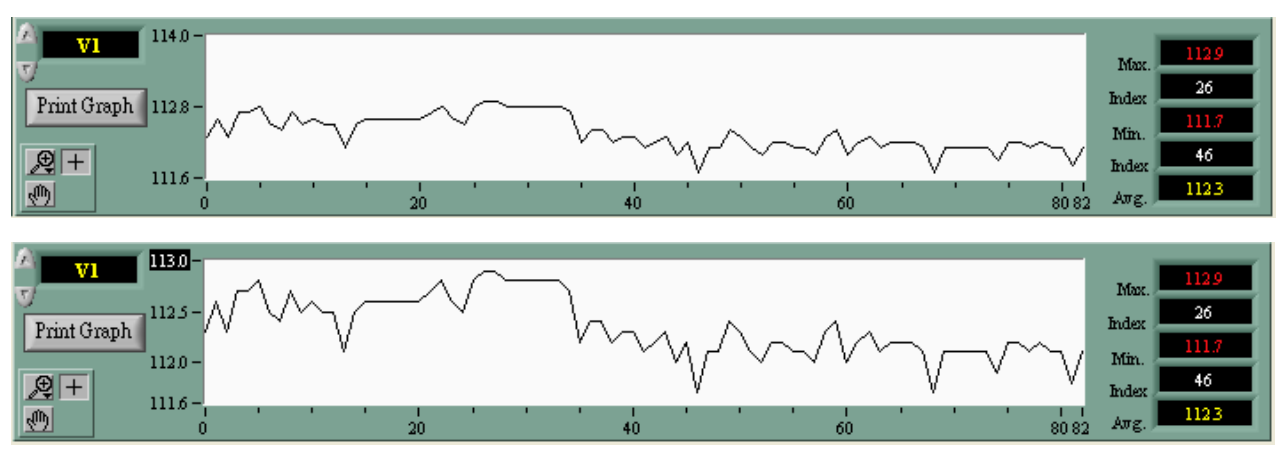

Highlight the  $X / Y$  Axis then make the willing change(s).

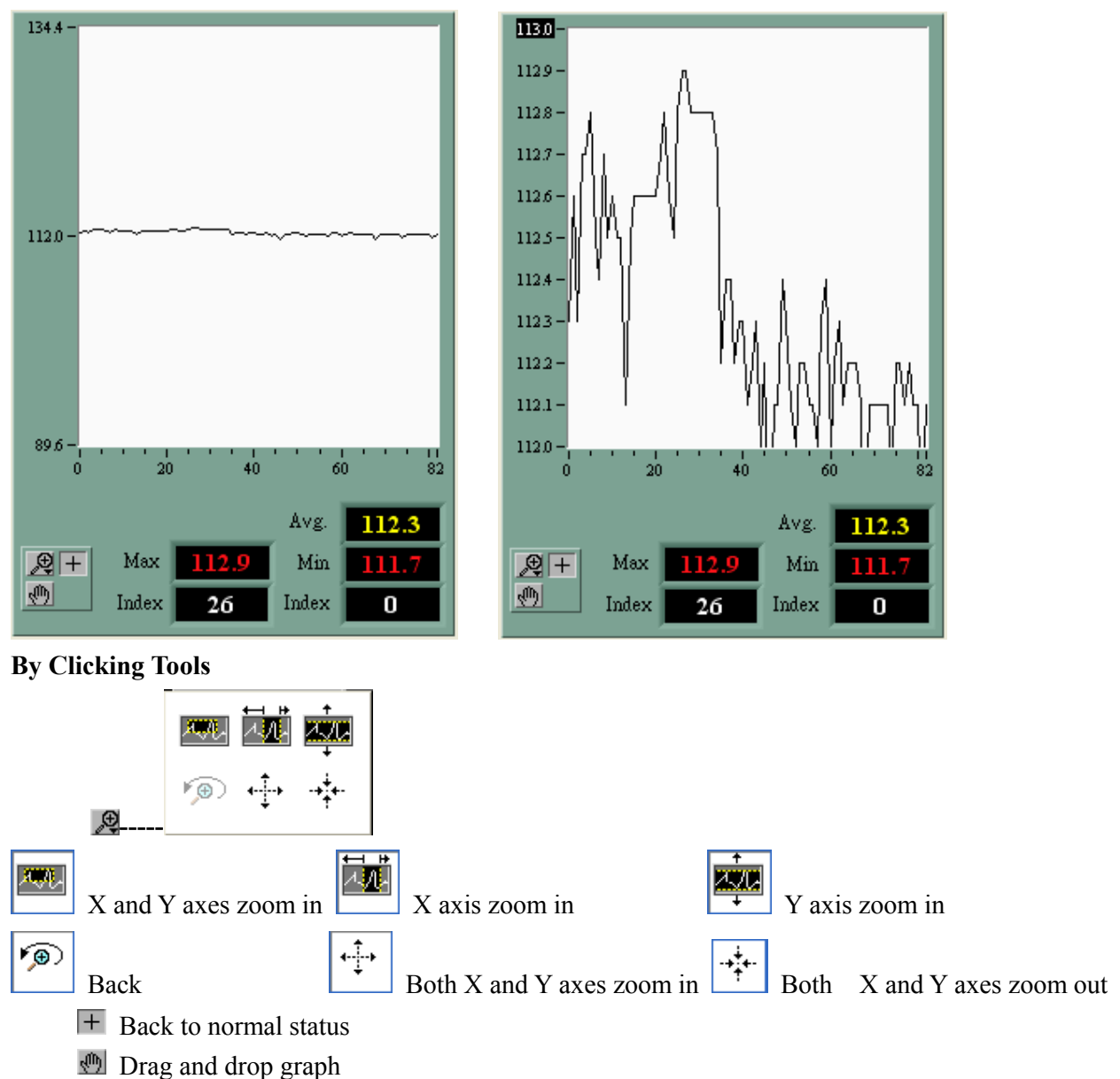